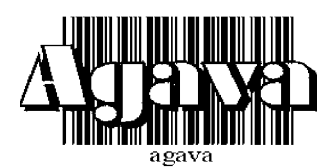

# **ООО Конструкторское Бюро "АГАВА"**

620026 г. Екатеринбург, ул. Бажова, 174 тел/факс: (343) 262-92-76, -78, -87  **[agava@kb-agava.ru](mailto:agava@kb-agava.ru)**; [www.kb-agava.ru](http://www.kb-agava.ru)

# **ПРОГРАММИРУЕМЫЙ ЛОГИЧЕСКИЙ КОНТРОЛЛЕР АГАВА ПЛК-30**

РУКОВОДСТВО ПО ЭКСПЛУАТАЦИИ

АГСФ.421445.003 РЭ /Редакция 1.2/

> Екатеринбург 2020

# **Содержание**

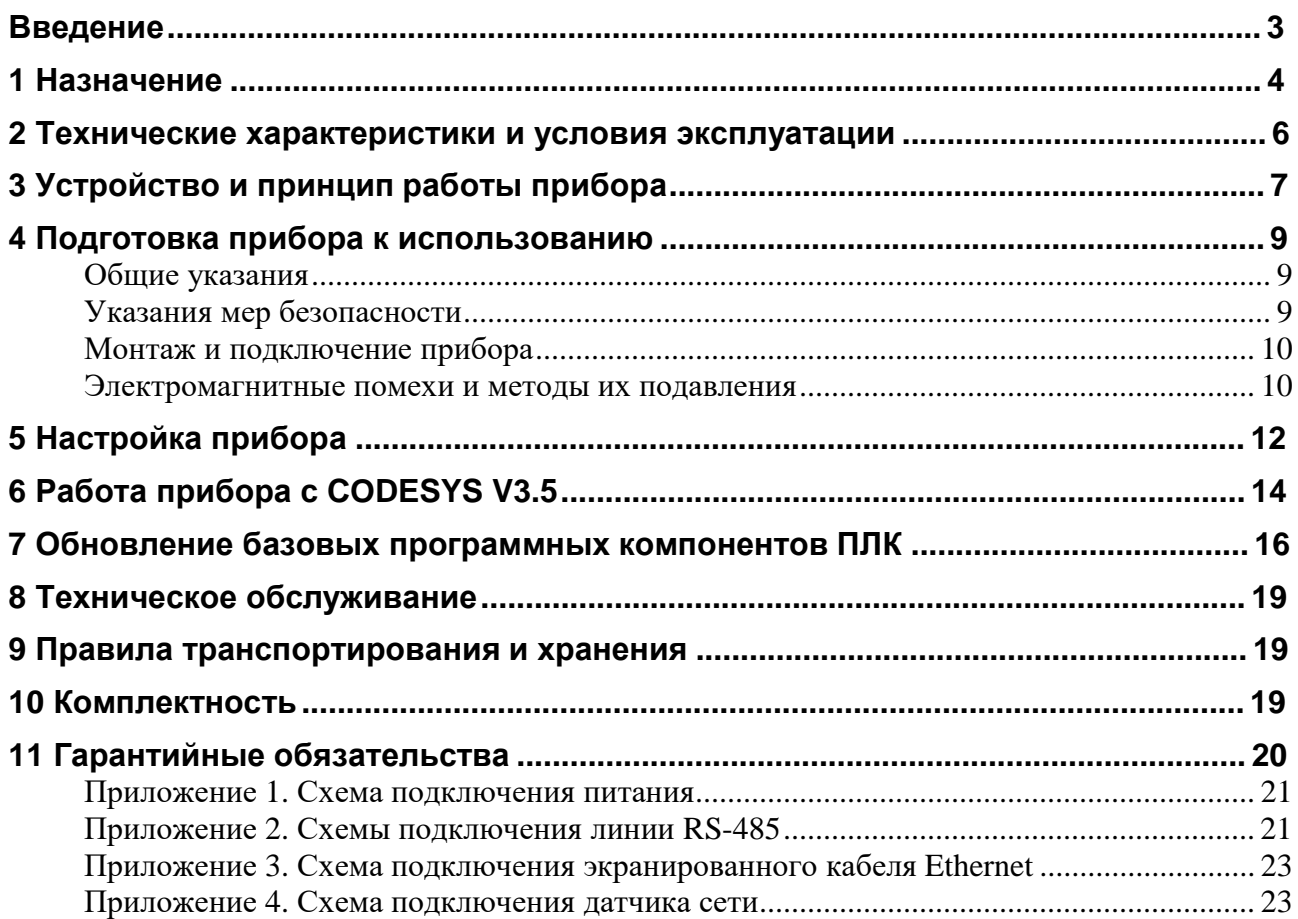

## **Введение**

Руководство по эксплуатации содержит сведения, необходимые для обеспечения правильной эксплуатации и полного использования технических возможностей *программируемого логического контроллера АГАВА ПЛК-30*, далее по текст у *ПРИБОР, ПЛК* или *КОНТРОЛЛЕР*.

j

#### **Используемые термины и сокращения:**

ПК – персональный компьютер;

ПЛК – программир уемый логический контроллер;

СП – среда программирования CODESYS v3.5 SP10+;

ОС – операционная система;

ПО – программное обеспечение;

ОЗУ – оперативное запоминающее устройство;

ФС – файловая система.

## **1 Назначение**

1.1 Программируемый логический контроллер АГАВА ПЛК-30 предназначен для создания систем автоматизированного управления технологическим оборудованием в различных областях промышленности, жилищно-коммунального и сельского хозяйства.

1.2 Логика работы ПЛК определяется потребителем в процессе программирования контроллера. Программирование осуществляется с помощью среды разработки проекта CODESYS v3.5 SP10+.

1.3 Проекты могут быть разработаны с использованием любого из языков стандарта IEC 61131-3: SFC: Sequential Function Chart (или Grafcet), FBD: Function Block Diagram, LD: Ladder Diagram, ST: Structured Text и IL: Instruction List, а также языка CFC: Continuous Function Chart.

1.4 Загрузка проекта в прибор и его отладка производятся через интерфейс Ethernet.

1.5 Прибор оснащен жидкокристаллическим графическим индикатором, клавиатурой, портом Ethernet, четырьмя RS-485 портами, RS-232 портом, USB-host и USB-OTG портами, слотом для SD-карты, датчиком наличия питающей сети.

1.6 Наличие графического индикатора позволяет разработчику проекта выводить на него различную информацию о состоянии объекта, прибора и т. п. Кроме того, из проекта можно управлять цветами подсветки индикатора.

1.7 Наличие клавиатуры позволяет вводить в контроллер различные данные и управлять объектом по месту.

1.8 Встроенный пьезоэлектрический зуммер может быть использован в качестве звуковой сигнализации.

1.9 На лицевой панели прибора присутствуют светодиоды «Работа», «Авария» и «Программа», управление которыми доступно из программы проекта.

1.10 Четыре гальванически изолированных порта RS-485 позволяют осуществлять высокоскоростной обмен с внешними устройствами ввода-вывода по стандартному протоколу MODBUS-RTU. Порт RS-232 обеспечивает связь с другими устройствами (ИБП и т. п.).

1.11 В ПЛК может быть установлена SD-карта объемом до 2 Тб, которая используется прибором в качестве накопителя, что позволяет сохранять большой объем информации.

1.12 Наличие порта USB-host позволяет подключать к прибору USB-flash-накопители и другие USB-устройства. Порт USB-OTG может выступать в роли USB-host или USB-device и позволяет подключать прибор к компьютеру для съема информации с внутренней SDкарты без ее извлечения.

1.13 Применение ОС реального времени Linux RT в ПЛК позволяет использовать в проектах ее ресурсы, такие как хранение и накопление данных в файлах, их перенос на внешний съемный USB-flash-диск, либо по сети Ethernet. Многозадачность ОС позволяет создавать проекты, работающие параллельно с назначением различных приоритетов.

1.14 Наличие сетевых ресурсов позволяет производить обмен информацией по локальной сети или через Интернет. Код проекта сохраняется на внутренней NAND-памяти, энергонезависимые переменные (тип retain) могут сохраняться как в NAND-памяти, так и на SD-карте, что позволяет создавать большие проекты и пользоваться значительным числом переменных retain. Наличие драйверов в ОС Linux позволяет подключать к ПЛК различные устройства, такие как модемы, Wi-Fi сетевые адаптеры и пр.

1.15 Питание прибора производится от сети от встроенного импульсного источника питания, работающего в широком диапазоне питающего напряжения. Это позволяет исполь-

зовать недорогие источники бесперебойного питания для обеспечения безаварийного управления объектом. Встроенный гальванически развязанный датчик питающей сети позволяет прибору определить отсутствие сети, предпринять соответствующие действия, либо корректно завершить работу.

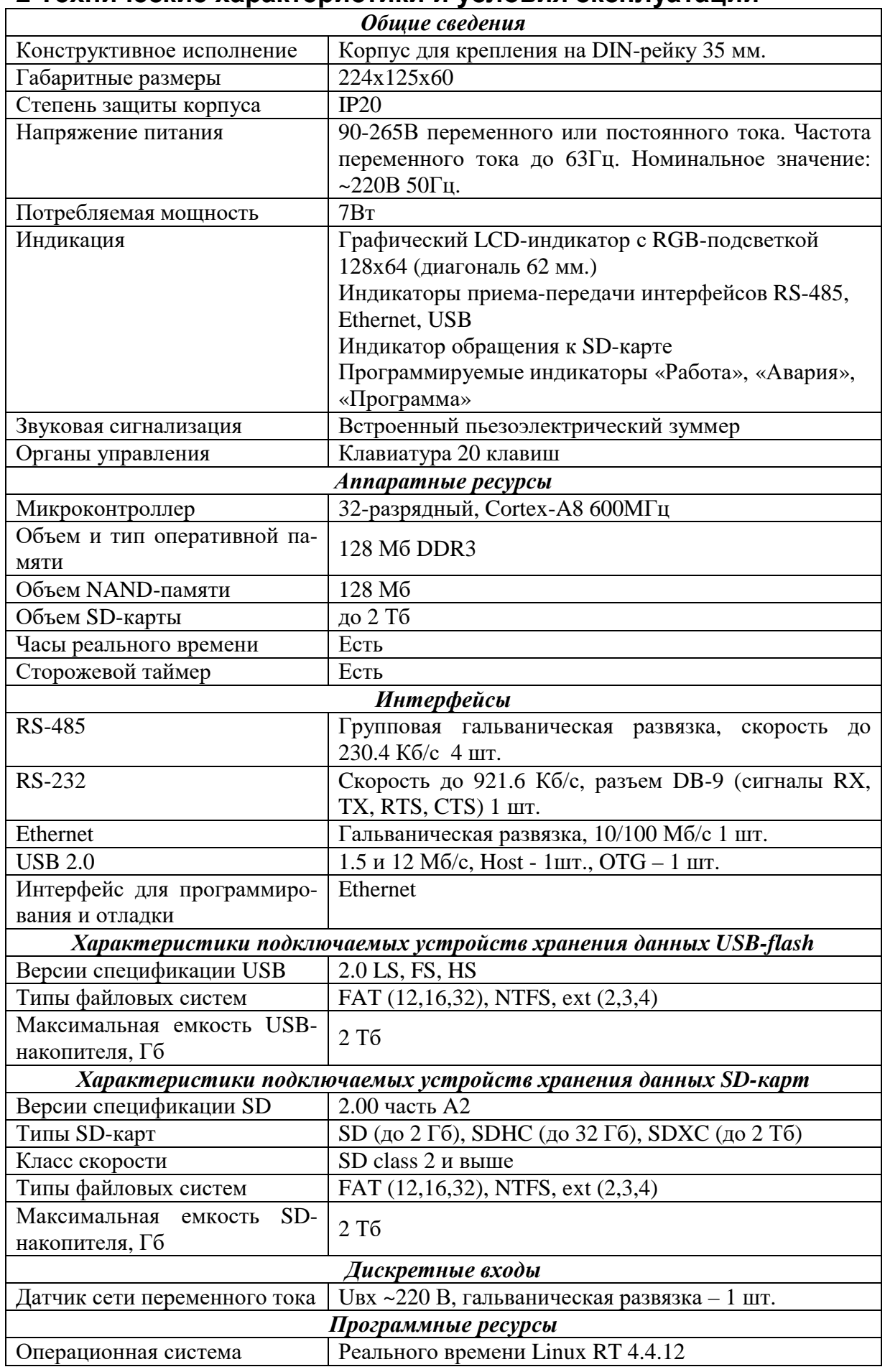

Система исполнения CODESYS 3.5.10

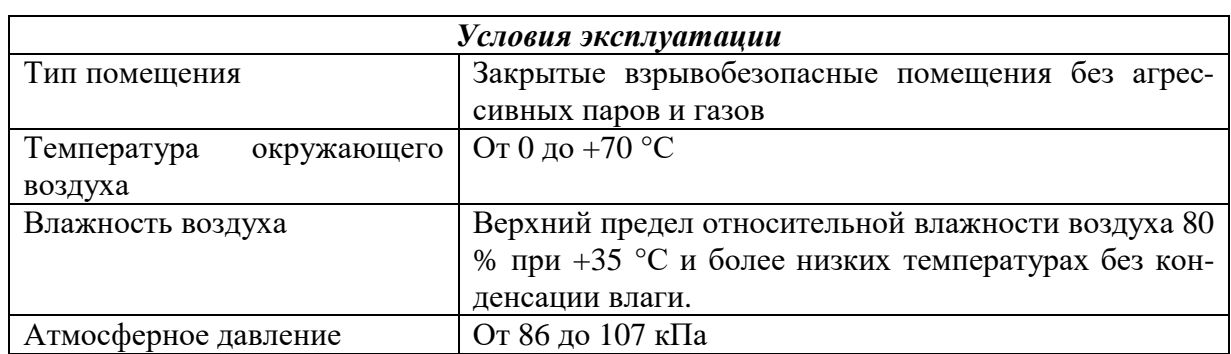

## **3 Устройство и принцип работы прибора**

3.1 Прибор изготавливается в пластмассовом корпусе, предназначенном для крепления на DIN-рейку 35 мм. Подключение всех внешних связей осуществляется через разъемные соединения, расположенные по двум боковым и передней сторонам контроллера. Открытие корпуса для подключения внешних связей не требуется.

3.2 На верхней боковой стороне расположены разъемы SD-карты, USB-host, USB-OTG, и Ethernet. Разъем Ethernet RJ-45 предназначен для использования как экранированных (STP, FTP), так и неэкранированных (UTP) кабелей. На разъеме Ethernet установлены два светодиода – зеленый и желтый. Зеленый светодиод индицирует подключение к сети Ethernet (Link), желтый – прохождение пакетов по сети (Act). На нижней боковой стороне расположены разъем RS-232 и микропереключатели 1 и 2. Распайка разъема RS-232 стандартная для 9-контактного разъема COM-порта (EIA/TIA-574). Микропереключатель 1 определяет источник загрузки ПЛК. Нормальное положение OFF (верхнее) – загрузка с NAND-памяти, ON (нижнее) – загрузка с SD-карты. Микропереключатель 2 служит для применения пользователями и доступен в среде ОС Linux.

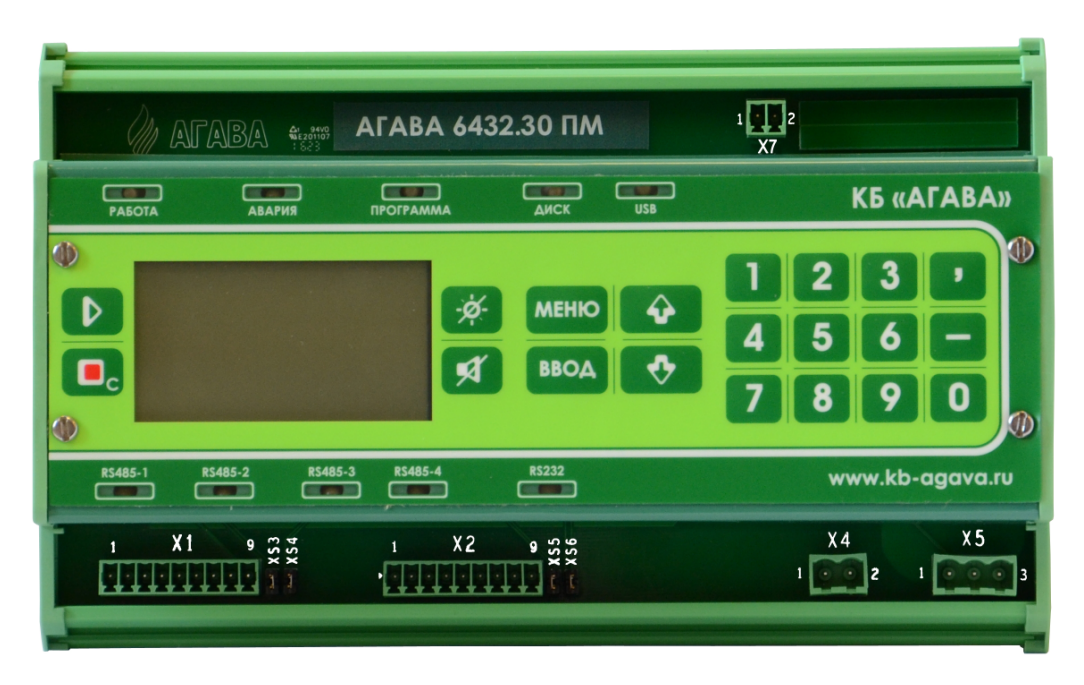

#### **Рисунок 3-1 Внешний вид прибора**

- 3.3 На передней стороне прибора расположены разъемы:
- X1 (RS485-1 и RS485-2);
- $X2$  (RS485-3 и RS485-4);
- X4 (датчик сети);
- $X5$  (питание);
- $X7$  (экран Ethernet);
- XS3 (подключение терминального резистора 120 Ом для RS485-1);
- XS4 (подключение терминального резистора 120 Ом для RS485-2);
- XS5 (подключение терминального резистора 120 Ом для RS485-3);
- XS6 (подключение терминального резистора 120 Ом для RS485-4).

3.4 На лицевой поверхности прибора находится клавиатура и светодиоды:

- «Работа», «Авария» и «Программа» программно управляемые светодиоды;
- «Диск» индикация обращения к SD-карте;
- «USB» индикатор обращения к USB-устройствам;
- «RS485-1», «RS485-2», «RS485-3» и «RS485-4» двуцветные индикаторы обмена по соответствующим линиям RS-485, при передаче горит красный свет, при приеме - зеленый;
- «RS232» двуцветный индикатор обмена интерфейса RS232, при передаче горит красный свет, при приеме – зеленый.

3.5 Прибор оснащен встроенными часами реального времени, которые питаются от съемной литиевой батареи типа CR1220.

3.6 Встроенный блок питания обеспечивает питание всего устройства и защищен самовосстанавливающимся предохранителем.

3.7 Назначение разъемов прибора и их контактов приведено в таблицах ниже

| Tavimua 5-1. I asbem AT (KS405-1, KS405-2), hashanchile Kohtaktub |                      |            |                      |
|-------------------------------------------------------------------|----------------------|------------|----------------------|
| № конт.                                                           | Назначение           | $N2$ конт. | Назначение           |
|                                                                   | A (Data +) $RS485-1$ |            | A (Data +) $RS485-2$ |
|                                                                   | B (Data -) RS485-1   |            | B (Data -) RS485-2   |
|                                                                   | Дренаж-1             |            | Дренаж-2             |
| 4                                                                 | Экран-1              |            | Экран-2              |
|                                                                   |                      |            | Земля                |

 $T_2$ блица 3-1. Разъем X1 (DS485-1, DS485-2), назначение конта

Таблица 3-2. Разъем X2 (RS485-3, RS485-4), назначение контактов

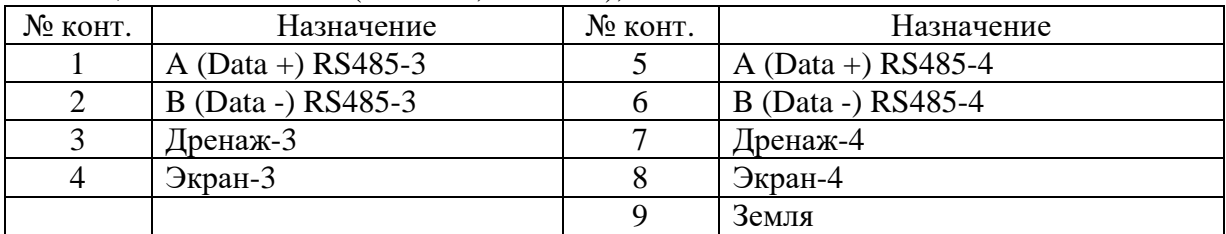

j

Таблица 3-3. Разъем X4 (датчик сети), назначение контактов

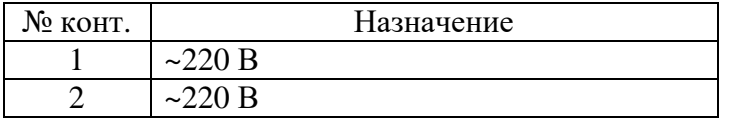

Таблица 3-4. Разъем X5 (питание), назначение контактов

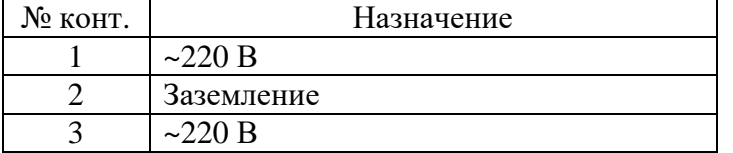

#### Таблица 3-5. Разъем X7 (экран Ethernet), назначение контактов

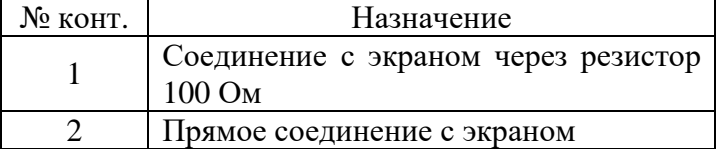

Таблица 3-6 Терминальные джамперы, назначение

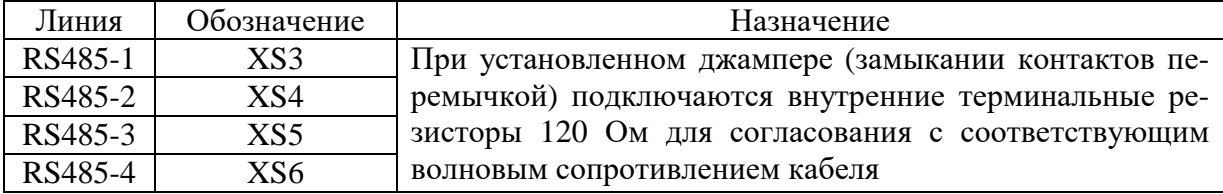

3.8 Программная часть прибора состоит из трех модулей:

- загрузчик ОС;

 $-$  OC Linux;

- среда исполнения CODESYS.

3.9 При включении прибора сначала выполняется загрузчик, потом запускается ОС и, затем, среда исполнения CODESYS, которая запускает на выполнение программу ПЛК. Если программа CODESYS не загружена в ПЛК, то прибор будет готов к ее загрузке.

3.10 Загрузчик ОС выполняет распаковку образа ОС, его размещение в ОЗУ, запуск на выполнение загрузки ОС. Кроме того, загрузчик обеспечивает обновление образа ОС во внутренней NAND-памяти. Во время работы загрузчика загорается светодиод «Работа», далее при загрузке ОС светодиод гаснет.

3.11 ОС Linux служит базовой операционной системой, на которой выполняется среда исполнения CODESYS.

3.12 Среда исполнения CODESYS - это приложение, работающее под управлением ОС Linux, выполняющее машинно-независимый код проекта, созданный средой программирования CODESYS и определяющий логику работы ПЛК.

## 4 Подготовка прибора к использованию

#### Обшие указания

4.1 В зимнее время тару с ПЛК распаковывать в отапливаемом помещении не ранее чем через 12 ч после внесения ее в помещение. Монтаж, эксплуатация и демонтаж ПЛК должны производиться персоналом, ознакомленным с правилами его эксплуатации и прошедшими инструктаж по работе с электрооборудованием в соответствии с правилами, установленными на предприятии-потребителе.

#### Указания мер безопасности

4.2 По способу защиты от поражения электрическим током ПЛК соответствует классу 0 по ГОСТ 12.2.007.0-75.

4.3 При эксплуатации и техническом обслуживании необходимо соблюдать требования ГОСТ 12.3.019-80, «Правил эксплуатации электроустановок потребителей» и «Правил охраны труда при эксплуатации электроустановок потребителей».

4.4 При эксплуатации прибора открытые контакты клеммника находятся под напряжением. Установку прибора следует производить в специализированных шкафах, доступ внутрь которых разрешен только квалифицированным специалистам.

4.5 Любые подключения к ПЛК и работы по его техническому обслуживанию производить только при отключенном питании прибора и подключенных к нему устройств.

#### *Монтаж и подключение прибора*

4.6 Последовательность монтажа прибора следующая:

- осуществляется подготовка посадочного места в шкафу электрооборудования, конструкция шкафа должна обеспечивать защиту прибора от попадания в него влаги, грязи и посторонних предметов;
- прибор закрепляется на DIN-рейке, при размещении прибора следует помнить, что при эксплуатации открытые контакты клемм находятся под напряжением, опасным для человеческой жизни.

4.7 Питание ПЛК следует осуществлять от сети переменного или постоянного тока напряжением 90-265 В. Для повышения помехозащищенности и безаварийной работы прибора рекомендуется использовать источник бесперебойного питания. Линии питания выполняются многожильным кабелем сечением от 0,35 до 0,75 мм<sup>2</sup>. Рекомендуемые типы кабелей МКШ, МКЭШ, МКШМ ГОСТ 10348-80.

4.8 Подключение интерфейса RS-485 выполняется по двухпроводной схеме симметричным кабелем с волновым сопротивлением 120 Ом. Рекомендуемые типы кабелей: КИПвЭВ 1,5х2х0,78; КИПЭВ 2х2х0,6 или аналогичные. Подключение производить при отключенном напряжении питания всех устройств сети RS-485. Необходимо соблюдать полярность подключения. Провод «А» подключается к выводу «А» контроллера, аналогично соединяются выводы «B». В оконечных узлах линии RS-485 устанавливаются терминальные резисторы. В контроллере встроенные терминальные резисторы сопротивлением 120 Ом подключаются соответствующими перемычками XS (см. **Таблица 3-6**). Варианты схем подключения линий приведены в Приложениях 1-4. При использовании кабеля «витая пара» типа UTP категории не ниже 4 с волновым сопротивлением 100 Ом, в качестве терминальных резисторов следует использовать внешние согласующие терминальные резисторы номиналом 100 Ом, предварительно сняв соответствующие подключенной линии перемычки XS1-XS6. Длина линии связи для интерфейса RS-485 – до 1000 м.

4.9 Устройство должно быть надежно заземлено. На заземляющих зажимах не должно быть ржавчины. При техническом обслуживании необходимо осуществлять проверку заземления.

#### *Электромагнитные помехи и методы их подавления*

4.10 На работу прибора могут оказывать влияние внешние помехи, возникающие под воздействием электромагнитных полей (электромагнитные помехи), наводимые на сам прибор и на линии связи прибора с внешним оборудованием, а также помехи, возникающие в питающей сети.

4.11 Для уменьшения влияния электромагнитных помех необходимо выполнять приведенные ниже рекомендации:

- обеспечить надежное экранирование сигнальных линий. Экраны следует электрически изолировать от внешнего оборудования на протяжении всей трассы и подсоединять только к предназначенному контакту;
- для линий связи использовать дренажный провод для выравнивания потенциалов приемо-передатчиков;

– прибор рекомендуется устанавливать в металлическом шкафу, внутри которого не должно быть никакого силового оборудования (контакторов, пускателей и т. п.). Корпус шкафа должен быть надежно заземлен.

4.12 Для уменьшения электромагнитных помех, возникающих в питающей сети, следует выполнять следующие рекомендации:

- подключать прибор к питающей сети отдельно от силового оборудования;
- при монтаже системы, в которой работает прибор, следует учитывать правила организации эффективного заземления;
- все экраны и заземляющие линии прокладывать по схеме «звезда», при этом необходимо обеспечить хороший контакт с экранирующим или заземляемым элементом;
- заземляющие цепи должны быть выполнены проводами с сечением не менее 1  $MN^2$ ;
- устанавливать фильтры сетевых помех в линиях питания прибора;

j

– устанавливать искрогасящие фильтры в линиях коммутации силового оборудования.

## 5 Настройка прибора

5.1 На уровне операционной системы прибор имеет файловые ресурсы и системную консоль. В файлах содержится необходимая информация для работы ОС и системы исполнения CODESYS. Консоль служит для интерактивного взаимодействия с ОС (выполнения команд ОС и т. п.).

5.2 Файловая система состоит из системной ФС и монтируемой ФС, которая доступна как для чтения, так и для записи<sup>1</sup>, и имеет следующие точки монтажа:

 $-$  /run/media/mmcblk\* для SD-карты;

- /run/media/sda\* для и USB-накопителя;

5.3 Системная консоль находится на последовательном порте RS-232. Параметры терминала для консоли следующие:

- скорость (бит/с): 115200

- биты данных: 8
- четность: Нет
- стоповые биты: 1
- управление потоком: Нет

Соединение контроллера с ПК по интерфейсу RS-232 производится нуль-модемным кабелем.

При загруженной ОС, подключенной и настроенной сети доступ к системной консоли можно получить по SSH.

- 5.4 Права администратора для входа по SSH:
	- $\overline{.}$   $\overline{.}$   $\overline{.}$
	- пароль отсутствует

5.5 Для установки времени и даты следует воспользоваться командой:

date MMDDhhmmYYYY гле  $MM - Mecau (1-12)$ : DD – число  $(1-31)$ ;  $hh - \text{часы } (0-23)$ ; mm – минуты  $(0-59)$ ; ҮҮҮҮ – год.

Для сохранения установленного времени и даты в часы реального времени воспользуйтесь командой:

 $hwclock -w$ 

При подключении контроллера к сети Ethernet и наличии выхода в Интернет происходит синхронизация времени прибора с серверами точного времени. Часовой пояс устанавливается в файле /etc/profile путем задания переменной окружения ТZ. Например, export TZ="STD-5" (для Екатеринбурга).

 $1$  SD-карта может быть заблокирована на запись при установке на ней переключателя в соответствующее положение.

5.6 Доступ к файлам и ресурсам контроллера при загруженной ОС (в т. ч. запущенной системы исполнения CODESYS) можно получить следующими способами:

- через системную консоль на порте RS-232;
- через системную консоль SSH-сервиса;  $\frac{1}{2}$
- через sftp-сервер.

5.7 Для использования сетевых ресурсов необходимо настроить подключение к сети Ethernet. По умолчанию прибор настроен на получение сетевых настроек по DHCP. Просмотреть IP-адрес и другую сетевую конфигурацию можно из консоли, набрав команду:

ifconfig

Задать статический IP-адрес можно в файле /etc/systemd/network/10-eth.network, например:

#### [Network] DHCP=no **Address=192.168.10.32/24** Gateway=192. 168. 10. 10

5.8 Для доступа к файлам контроллера через sftp-сервер следует пользоваться Unixсовместимым sftp-клиентом. Под OC Windows это может быть, например, WinSCP, Total Commander и т. п.

## **6 Работа прибора с CODESYS V3.5**

6.1 Детальное описание работы в среде программирования (СП) CODESYS приводится в документации, поставляемой вместе с СП. Описание библиотек для CODESYS для работы с ПЛК «Агава ПЛК-30» приводится в Руководстве программиста CODESYS (АГСФ.421445.003). Ниже описывается основной порядок работы ПЛК с CODESYS.

6.2 Для начала работы с ПЛК «Агава ПЛК-30» необходимо в репозиторий устройств СП CODESYS добавить описание контроллера. Для этого нужно в меню *Tools | Device Repository* выбрать *Install* и далее выбрать файл Agava6432.30.devdesc.xml. Данный файл входит в комплект поставки прибора, также последняя версия файла доступна на сайте производителя [www.kb-agava.ru](http://www.kb-agava.ru).

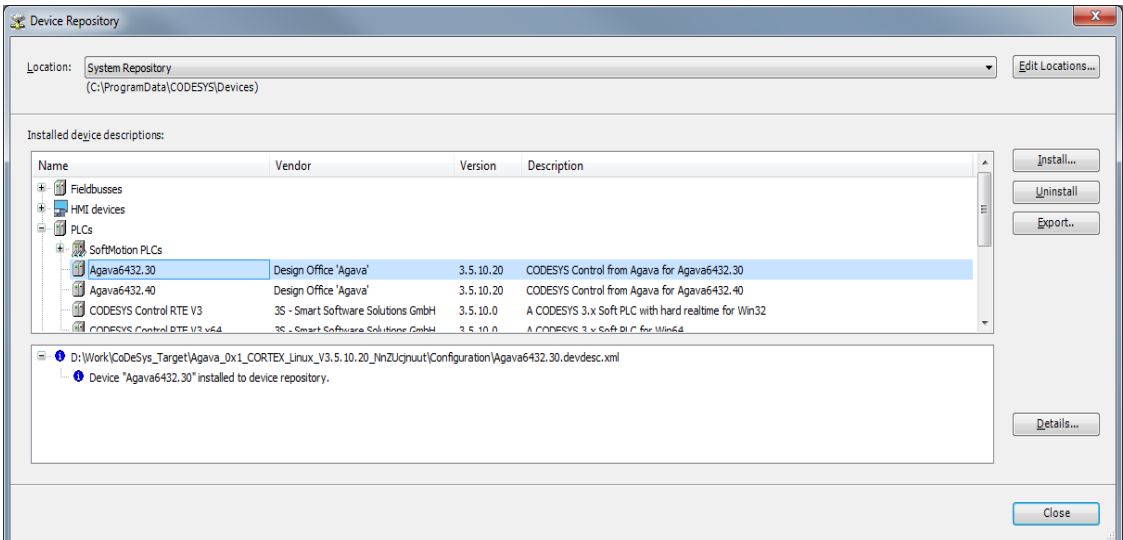

**Рисунок 6-1. Добавление описания ПЛК в репозиторий устройств**

6.3 Для создания нового проекта необходимо в СП CODESYS вызвать команду меню *File | New Project*, задать путь и имя проекта и выбрать подходящий шаблон Standard project.

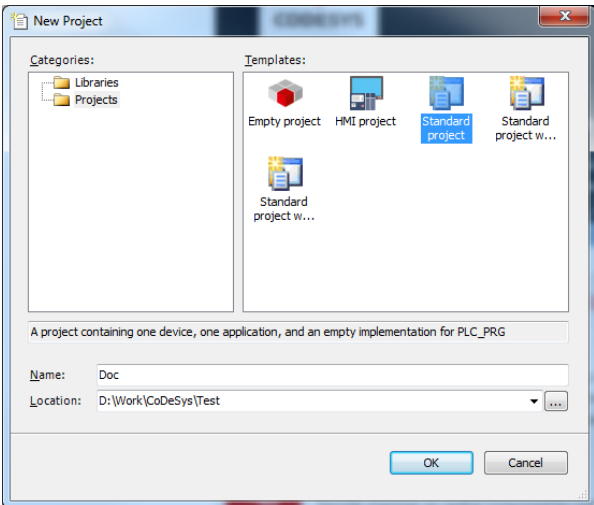

**Рисунок 6-2. Создание проекта**

6.4 В списке устройств выбрать Agava6432.30.

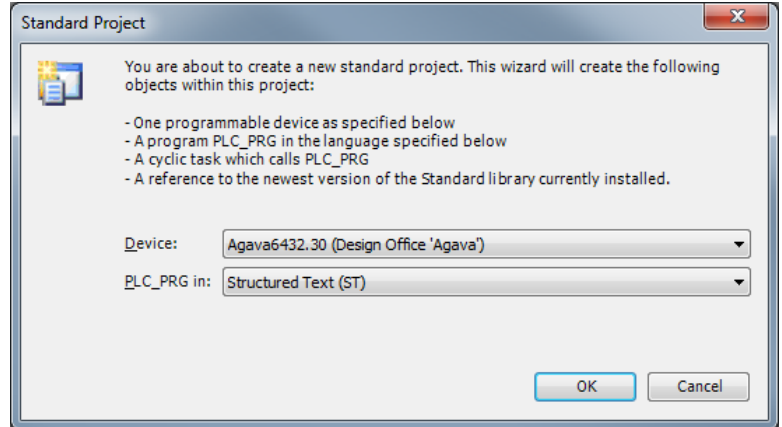

**Рисунок 6-3. Выбор описания ПЛК**

6.5 Подключить ПЛК к общей сети Ethernet с компьютером, на котором установлена СП CODESYS. Включить ПЛК, дождаться его загрузки.

6.6 В окне Devices дважды щелкнуть на Device(Agava6432.30). Откроется вкладка Device, в которой выбрать Scan Network для сканирования сети с подключенными ПЛК. После сканирования откроется список обнаруженных ПЛК.

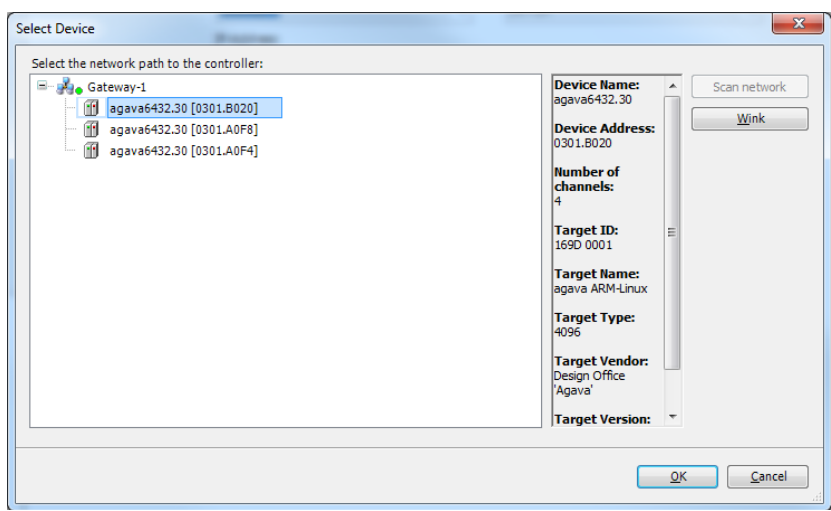

**Рисунок 6-4. Выбор ПЛК**

6.7 Из списка выбрать ПЛК, к которому нужно подключиться, и нажать ОК. Далее выбрать *Online | Login* для подключения к ПЛК и загрузки проекта.

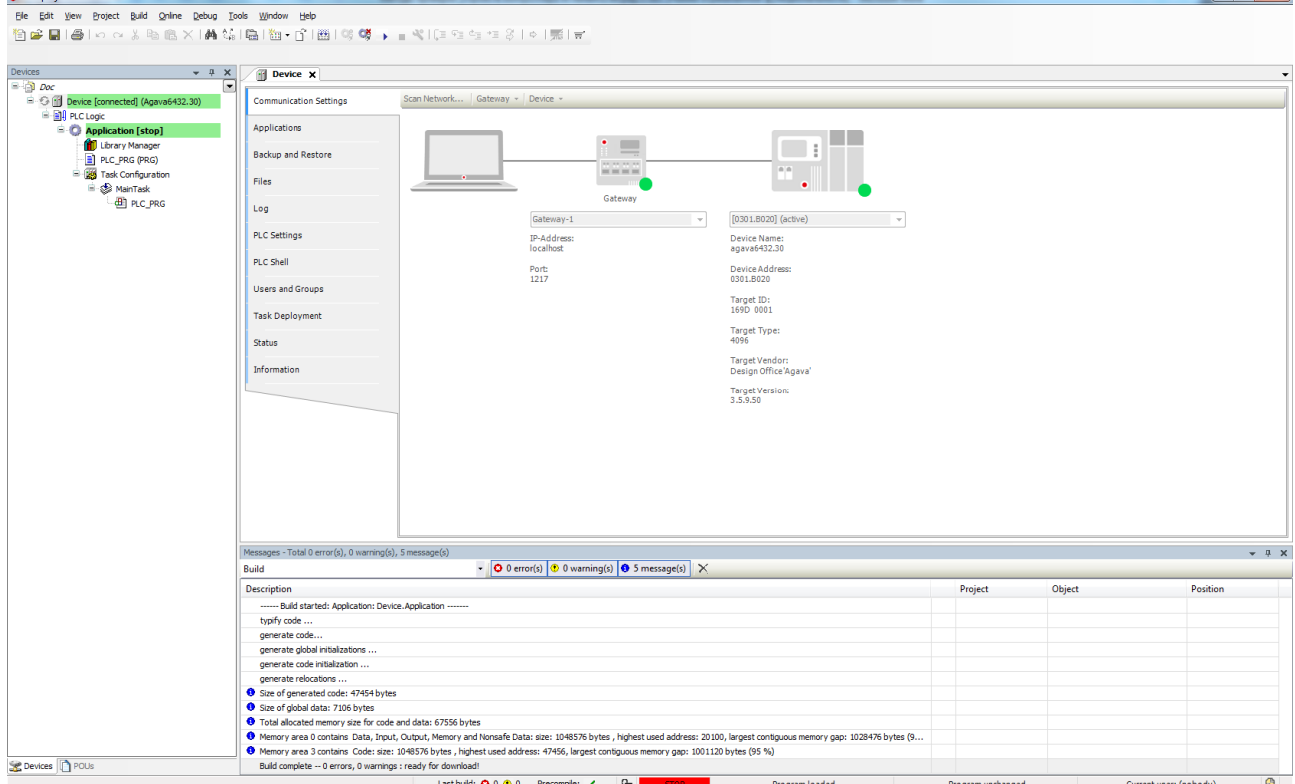

**Рисунок 6-5. Подключение СП CODESYS к ПЛК**

## **7 Обновление базовых программных компонентов ПЛК**

7.1 Прибор поставляется с установленными базовыми программными компонентами. В процессе эксплуатации прибора может возникнуть необходимость их обновления. Файлы программных компонентов могут быть получены через сайт Изготовителя – [www.kb-agav.ru,](http://www.kb-agav.ru) либо предоставлены по запросу.

7.2 Базовое программное обеспечение для ПЛК состоит из следующих модулей:

- загрузчик;
- ОС Linux;
- корневая файловая система;
- система исполнения CODESYS.

7.3 Загрузчик служит для загрузки ОС, а также для обновления программных компонентов контроллера и по умолчанию хранится во NAND-памяти ПЛК. Файлы компонентов загрузчика: u-boot.img (образ U-Boot) и MLO (первичный загрузчик). Данные файлы взаимосвязаны и должны применяться только совместно, одной и той же версии. При включении контроллера сначала происходит загрузка первичного загрузчика MLO во внутреннюю память процессора, который выполняет инициализацию необходимого оборудования и загружает основной загрузчик U-Boot, который впоследствии загружает компоненты ОС Linux и передает им управление. Контроллер позволяет выбирать источник загрузки при помощи микропереключателя 1, расположенного на боковой стенке лицевой панели: либо из NANDпамяти - это основной режим загрузки (положение микропереключателя «OFF» - вверх), либо с SD-карты – это дополнительный режим загрузки для обновления или аварийного восстановления контроллера.

7.4 Программные компоненты ОС Linux хранятся в NAND-памяти контроллера и состоят из образа ядра Linux - файл zImage и файла описания устройств am335x-agava\_30.dtb. Данные файлы взаимосвязаны и должны применяться только совместно, одной и той же версии.

7.5 Корневая файловая система содержит набор каталогов и утилит для нормальной работы ОС, хранится в NAND-памяти и монтируется при загрузке ядра ОС Linux. Имя файла образа для прошивки корневой файловой системы - agava.ubi.

7.6 Система исполнения CODESYS состоит из файлов codesyscontrol, codesyscontrol, a и CODESYSControl.cfg, размещена в корневой файловой системе в каталоге /usr/bin/codesys и запускается как сервис при загрузке ОС Linux. Данные файлы взаимосвязаны и должны применяться только совместно, одной и той же версии.

7.7 Обновление компонентов загрузчика:

- подготовить SD-карту с файловой системой FAT (12,16,32), разместить в ее корневой каталог файлы для обновления MLO и u-boot.img. Установить SD-карту в прибор;

- подключить ПЛК нуль-модемным кабелем к интерфейсу RS-232 компьютера, на компьютере настроить терминал, в соответствии с параметрами, указанными в п. 5.3, выбрать соответствующий порт;

- чтобы зайти в загрузчик, необходимо включить ПЛК и сразу нажимать любую клавишу в терминале компьютера до появления в нем строки AGAVA6432.30#;

- в терминале последовательно выполнить команды:

```
run upd mlo
run upd_u-boot
```
- убедиться, что команды выполнились без ошибок;

- выключить ПЛК, затем включить и повторно зайти в загрузчик, как было указано выше, убедиться, что произошла загрузка обновленной версии загрузчика;

- обновить переменные окружения нового загрузчика, выполнив команды в термина-

```
env default -f -a
sayeeny
reset
```
- убедиться, что произошла полная загрузка контроллера - до появления приглашения ОС Linux в командной строке agava6432\_30 login:.

7.8 Обновление компонентов ОС Linux:

- подготовить SD-карту с файловой системой FAT (12,16,32), в корневом каталоге SDкарты создать папку boot, разместить в папке файлы для обновления - zImage и am335x-agava 30.dtb. Установить SD-карту в прибор.

- подключить ПЛК нуль-модемным кабелем к интерфейсу RS-232 компьютера, на компьютере настроить терминал, в соответствии с параметрами, указанными в п. 5.3, выбрать соответствующий порт;

- чтобы зайти в загрузчик, необходимо включить ПЛК и сразу нажимать любую клавишу в терминале компьютера до появления в нем строки AGAVA6432.30#;

#### - в терминале последовательно выполнить команды:

```
run upd_fdt 
run upd_linux 
reset
```
- убедиться, что команды выполнилась без ошибок и контроллер перезагрузился с обновленной версией Linux.

7.9 Обновление корневой файловой системы:

*Внимание! При обновлении корневой файловой системы все пользовательские настройки, проекты и иные файлы пользователя не сохраняются. Перед обновлением их необходимо сохранить самостоятельно!*

- подготовить SD-карту с файловой системой FAT (12,16,32), разместить в корневой каталог файл образа корневой файловой системы agava.ubi (если файл был поставлен с другим именем, но с расширением \*.ubi, необходимо его переименовать в agava.ubi), установить SD-карту в прибор;

- подключить ПЛК нуль-модемным кабелем к интерфейсу RS-232 компьютера, на компьютере настроить терминал, в соответствии с параметрами, указанными в п. 5.3, выбрать соответствующий порт;

- чтобы зайти в загрузчик, необходимо включить ПЛК и сразу нажимать любую клавишу в терминале компьютера до появления в нем строки **AGAVA6432.30#**;

- в терминале последовательно выполнить команды:

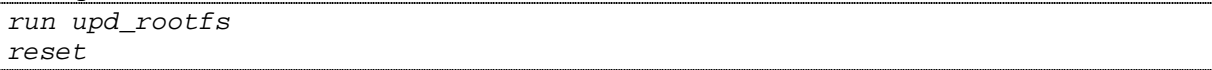

- убедиться, что прошивка выполнилась без ошибок и контроллер перезагрузился с обновленной корневой файловой системой.

7.10 Обновление системы исполнения CODESYS может быть выполнено либо копированием компонентов CODESYS, либо при помощи менеджера пакетов opkg.

Обновление CODESYS копированием:

- загрузить ПЛК;

- подключиться к контроллеру через sftp-клиент или SSH;

- сделать резервную копию каталога /usr/bin/codesys;

- поместить новые файлы системы исполнения CODESYS в каталог /usr/bin/codesys (перезаписав старые);

- перезагрузить ПЛК.

Обновление CODESYS с использованием менеджера пакетов:

- поместить пакет с обновлением agava-codesys.ipk в контроллер (через SSH, sftp и т.п.);

j

- подать команду установки обновления:

*opkg upgrade <путь до пакета>agava-codesys.ipk* 

## **8 ТЕХНИЧЕСКОЕ ОБСЛУЖИВАНИЕ**

8.1 При выполнение работ по техническому обслуживанию контроллера необходимо соблюдать меры безопасности, изложенные в разделе 4.

8.2 Технический осмотр контроллера проводится обслуживающим персоналом не реже одного раза в 6 месяцев и включает в себя выполнение следующих операций:

- очистку корпуса и клеммных колодок прибора от пыли, грязи и посторонних предметов;
- проверку качества крепления контроллера на DIN-рейке;
- проверку качества подключения внешних связей.
- 8.3 Обнаруженные при осмотре недостатки следует немедленно устранить.

8.4 Замена литиевой батареи часов реального времени:

- подготовить новую литиевую батарею CR1220;
- выключить и демонтировать контроллер;
- поместить контроллер на столе лицевой крышкой вверх;
- извлечь SD-карту;
- открутить четыре винта крепления лицевой крышки контроллера;
- аккуратно сдвинуть левую сторону крышки вниз, не допуская отсоединения шлейфа крышки от разъема;
- держатель батареи X4 расположен у левого верхнего угла LCD-индикатора;
- часовой отверткой извлечь старую батарею и установить новую;
- собрать прибор в обратной последовательности, установить SD-карту;
- установить прибор на место.

## **9 ПРАВИЛА ТРАНСПОРТИРОВАНИЯ И ХРАНЕНИЯ**

9.1 Контроллер должен транспортироваться в упаковке при температуре от -30 °С до +80 °С и относительной влажности воздуха не более 95 % (при 35 °С).

9.2 Транспортирование допускается всеми видами закрытого транспорта.

9.3 Транспортирование на самолетах должно производиться в отапливаемых герметичных отсеках.

9.4 Условия хранения прибора в транспортной таре на складе потребителя должны соответствовать условиям 1 по ГОСТ 15150-69.

j

9.5 Воздух в помещении хранения не должен содержать агрессивных паров и газов.

## **10 КОМПЛЕКТНОСТЬ**

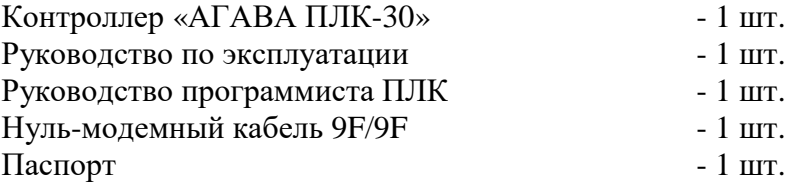

## **11 ГАРАНТИЙНЫЕ ОБЯЗАТЕЛЬСТВА**

11.1 Гарантийный срок эксплуатации – 12 месяцев со дня продажи.

11.2 В случае выхода контроллера из строя в течение гарантийного срока при условии соблюдения потребителем правил транспортирования, хранения, монтажа и эксплуатации предприятие-изготовитель обязуется осуществить его бесплатный ремонт.

j

Для отправки в ремонт необходимо вложить в коробку с контроллером паспорт, акт отказа и отправить по адресу:

620026, г.Екатеринбург, ул.Бажова 174, 3-й этаж, КБ «Агава»

тел/факс: (343) 262-92-76, -78, -87 e-mail: [agava@kb-agava.ru](mailto:agava@kb-agava.ru)

## *Приложение 1. Схема подключения питания*

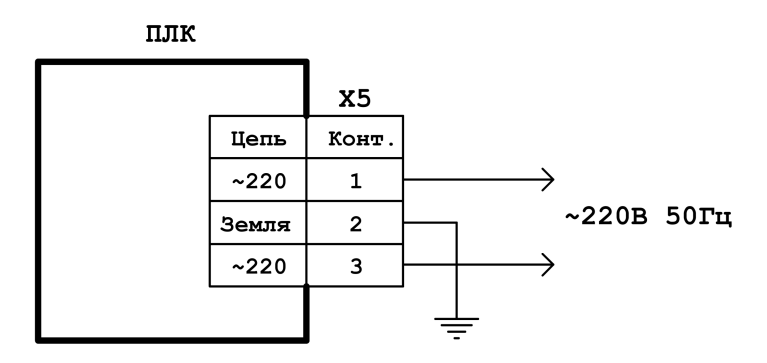

**Рисунок П1-1. Схема подключения питания**

*Приложение 2. Схемы подключения линии RS-485* 

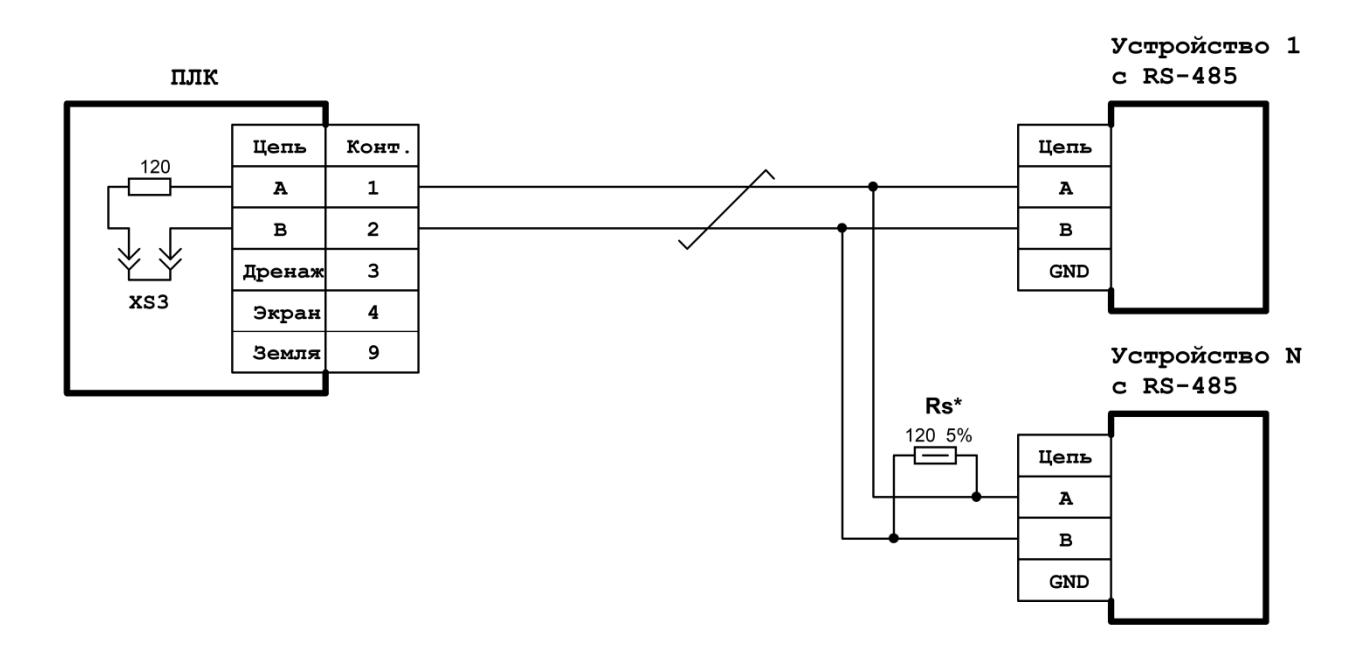

**Рисунок П2-1. Схема подключения линии RS-485** 

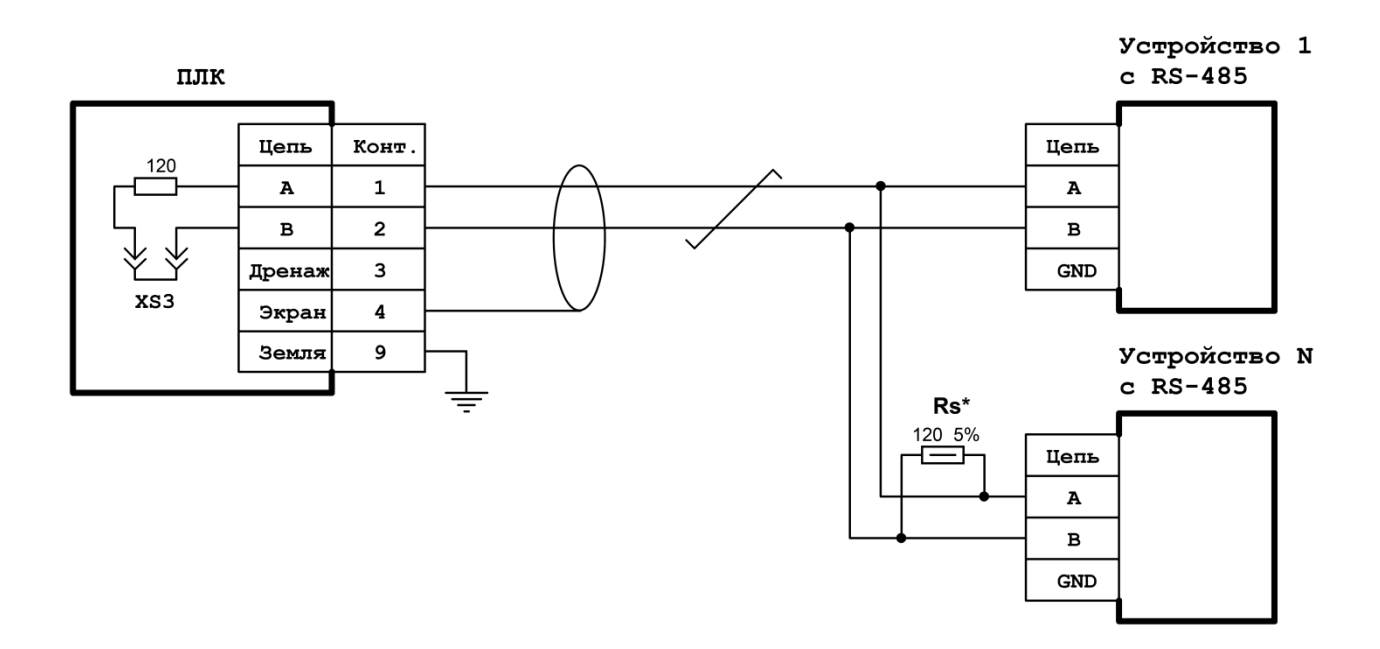

**Рисунок П2-2. Схема подключения экранированной линии RS-485** 

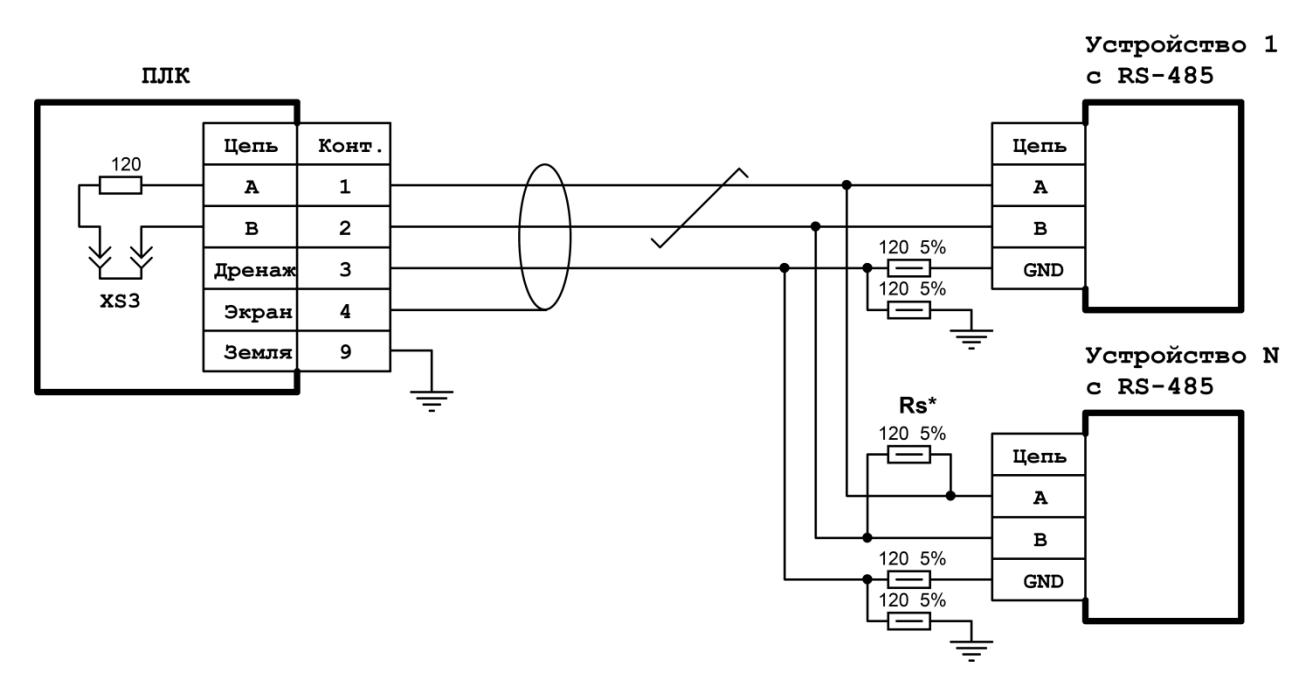

**Рисунок П2-3. Cхема подключения экранированной линии RS-485 с дренажным проводом**

#### *Приложение 3. Схема подключения экранированного кабеля Ethernet*

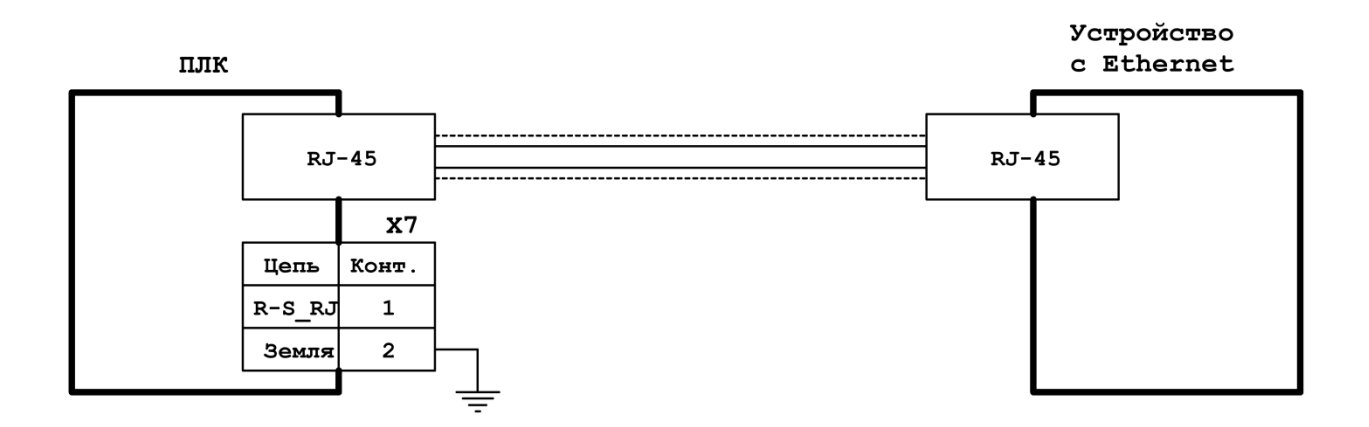

**Рисунок П3-1. Схема подключения экранированной линии Ethernet** 

*Приложение 4. Схема подключения датчика сети*

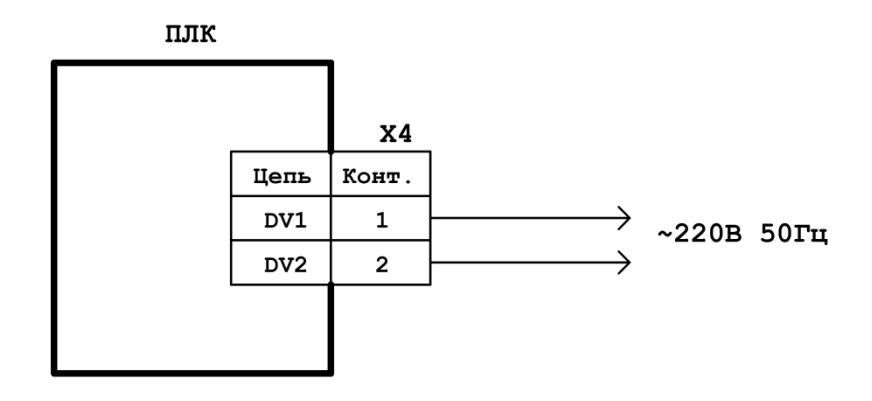

**Рисунок П4-1. Схема подключения датчика сети**

©1996-2020 г. Конструкторское бюро «АГАВА» Использование приведенных в настоящем документе материалов без официального разрешения КБ «АГАВА» запрещено.

j

#### *АГАВА ПЛК-30*

Все права защищены